# CLS Resources

How to Report Soon To Expire Inventory

# Reporting Soon To Expire Inventory BUSINESS BUILDER INCOME

Items in your Amway.com site Inventory List have a 6-month limit before they are deleted from your Inventory.

This could mean lost profits for your business.

Solution: monitor your inventory and use the "New Receipt" tool and report expiring items as a VCS sale to either a VCS Customer or Preferred Customer.

If you have any questions, contact your Upline Support Team.

### **INSTRUCTIONS**

- $\triangleright$  You need to login into your Amway.com site.
- Click **Business Center** > **MY INVENTORY** > **NEW RECEIPT**.

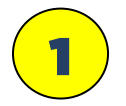

This "**information banner**" will notify you if you have any products that are 29 days or less of being at the "**6-month inventory limit**."

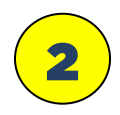

Then, click the **"Sort & Filter"** button.

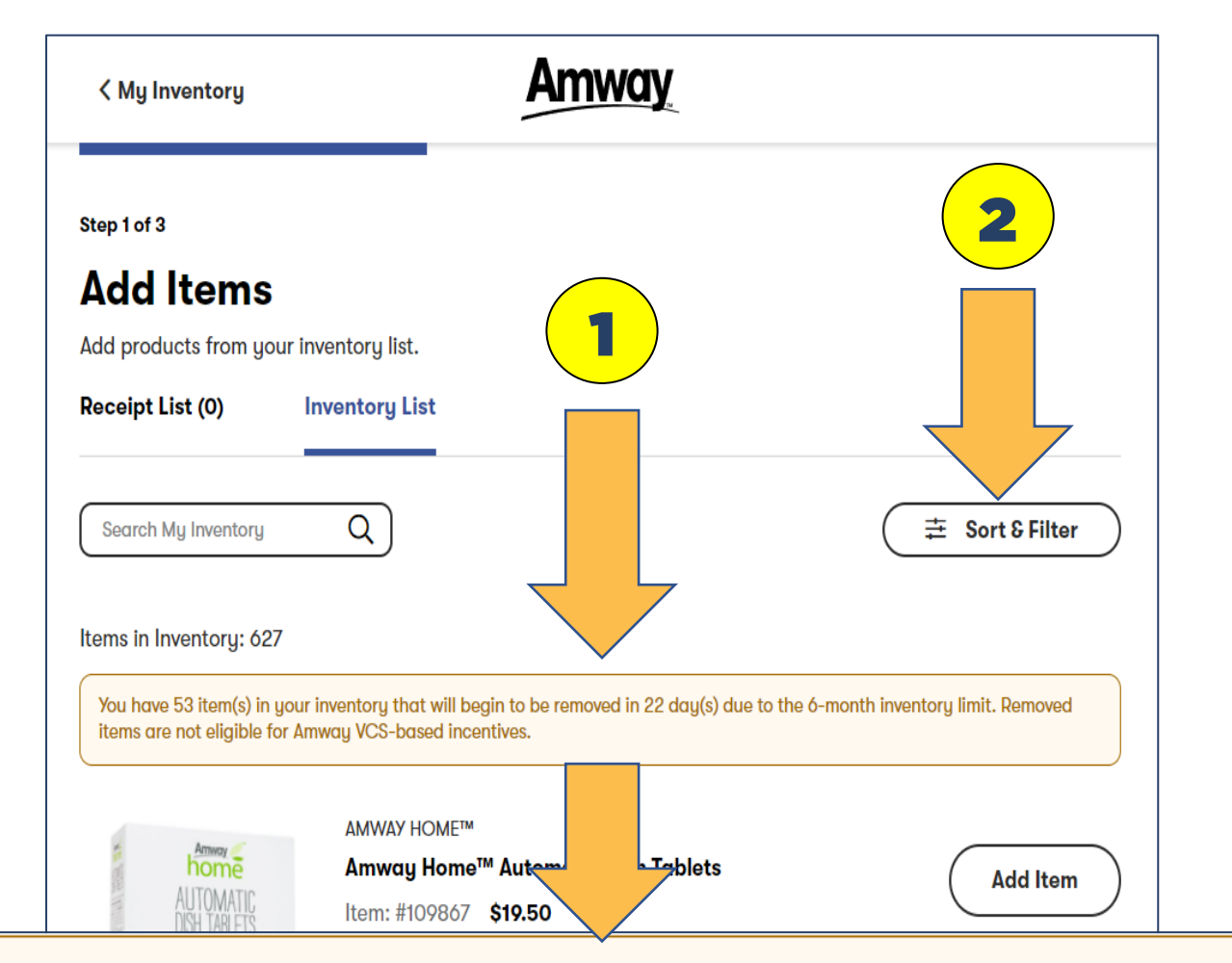

You have 53 item(s) in your inventory that will begin to be removed in 22 day(s) due to the 6-month inventory limit. Removed items are not eligible for Amway VCS-based incentives.

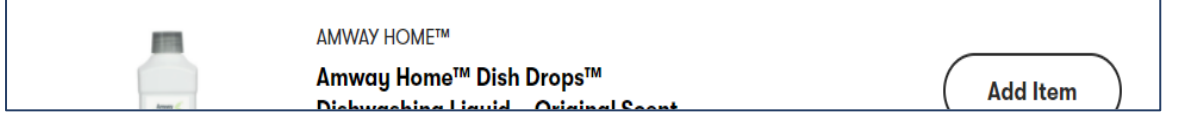

### **INSTRUCTIONS**

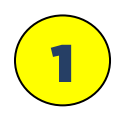

After you click the **"Sort & Filter"** button this drop-down menu will open.

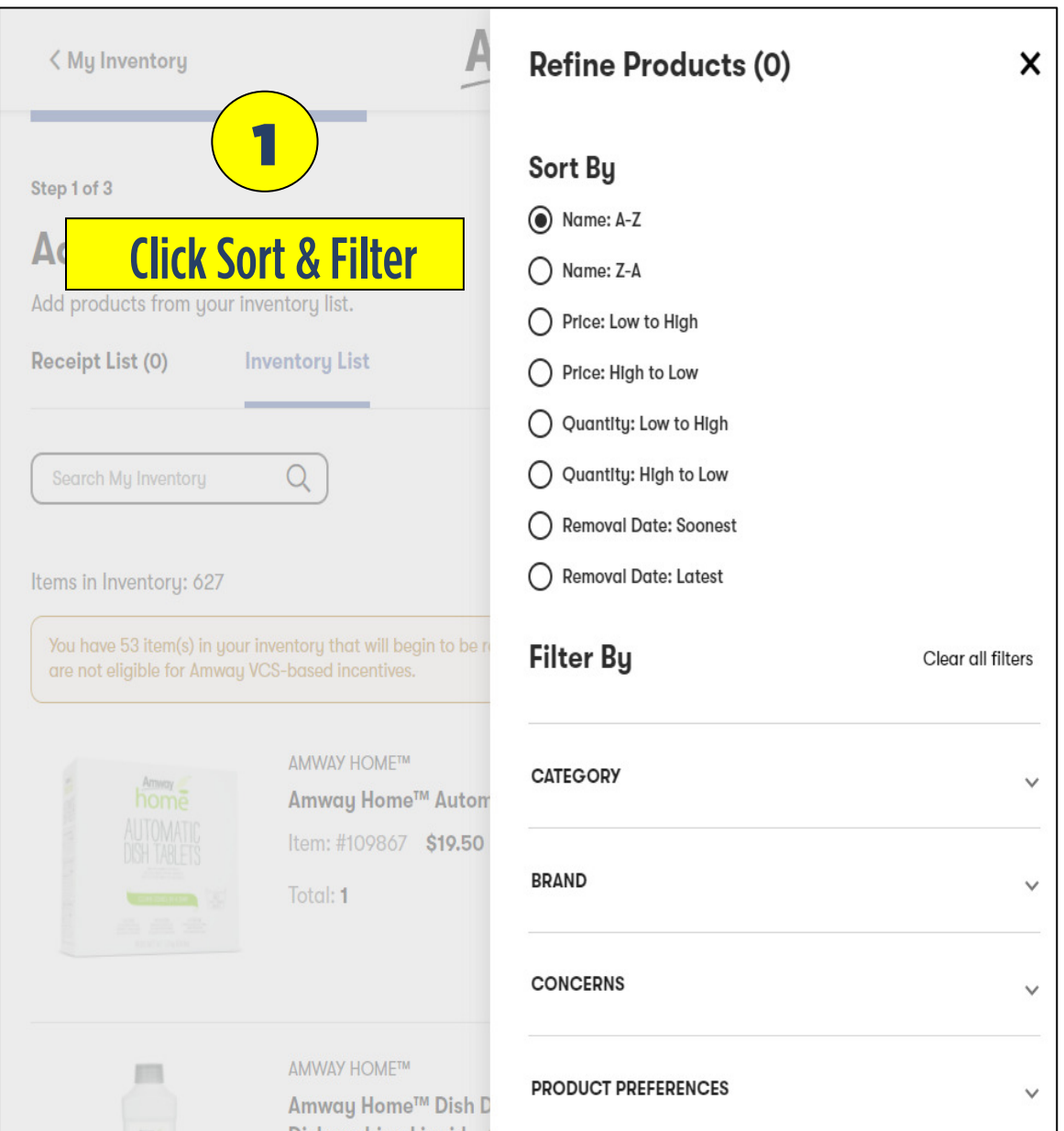

### **INSTRUCTIONS**

1

Click **"Remove date: Soonest"** This will filter all your inventory with the oldest products listed first.

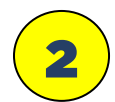

Then click **"Close."**

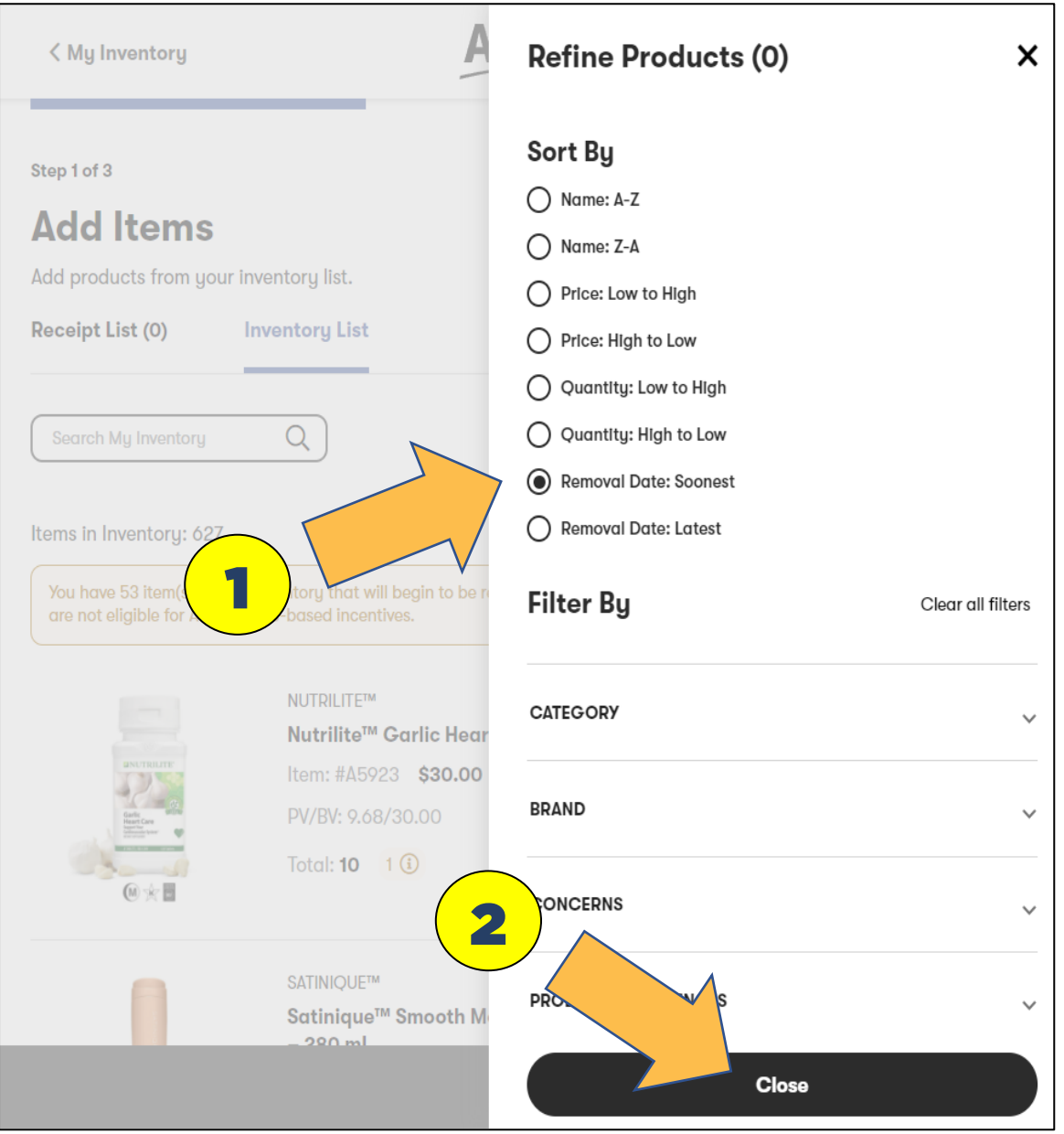

#### **INSTRUCTIONS**

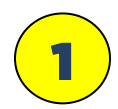

After you click **"Close"** you now have a list of all your inventory with the oldest products listed first.

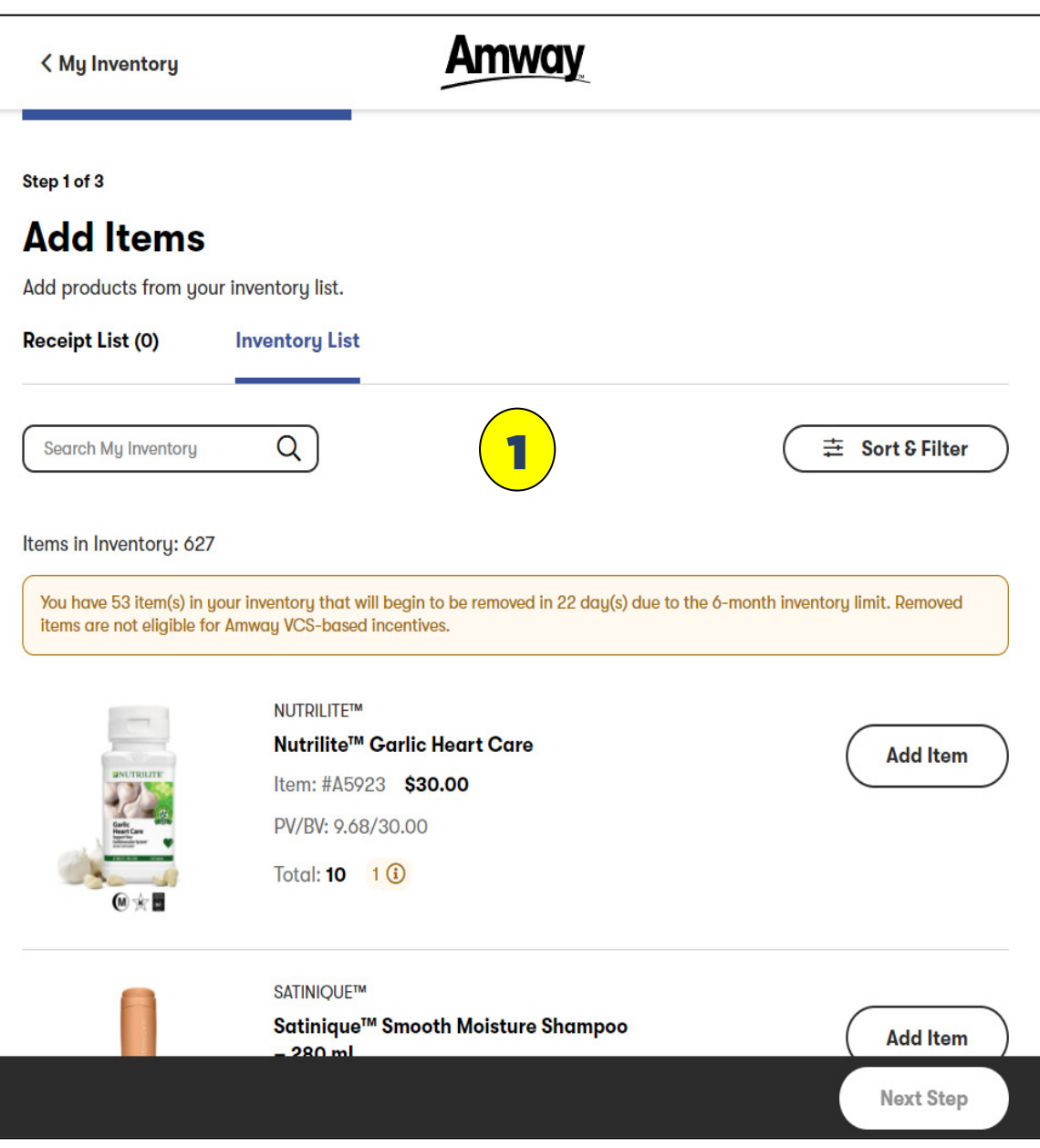

### **INSTRUCTIONS**

 $\triangleright$  Now you will remove all your soon to expire products only. Save the remaining products (if you have any) for as needed/future use. **Again, just remove the soon to expire items.**

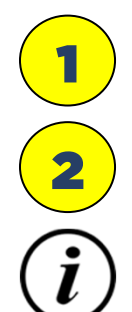

This example you have "**10 units in inventory.**"

Plus, you have **"1 soon to be at the 6-month inventory limit."**

Click the **"Information Icon"** to see how many days are left before the product is removed.

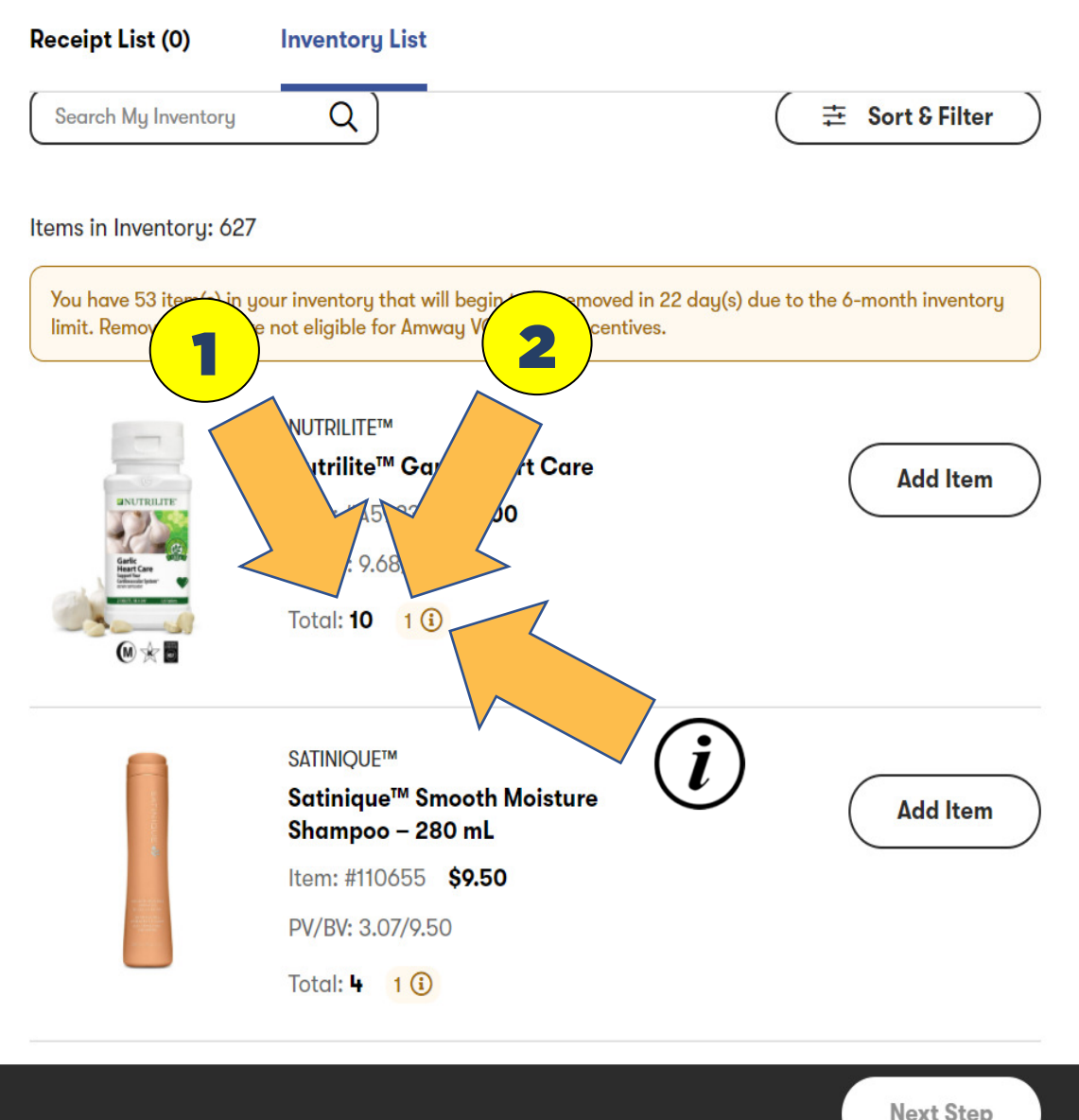

### **INSTRUCTIONS**

This example, when you click the **"Information Icon"** it tells you how many item(s)  $\boldsymbol{i}$ and how many days until it is removed.

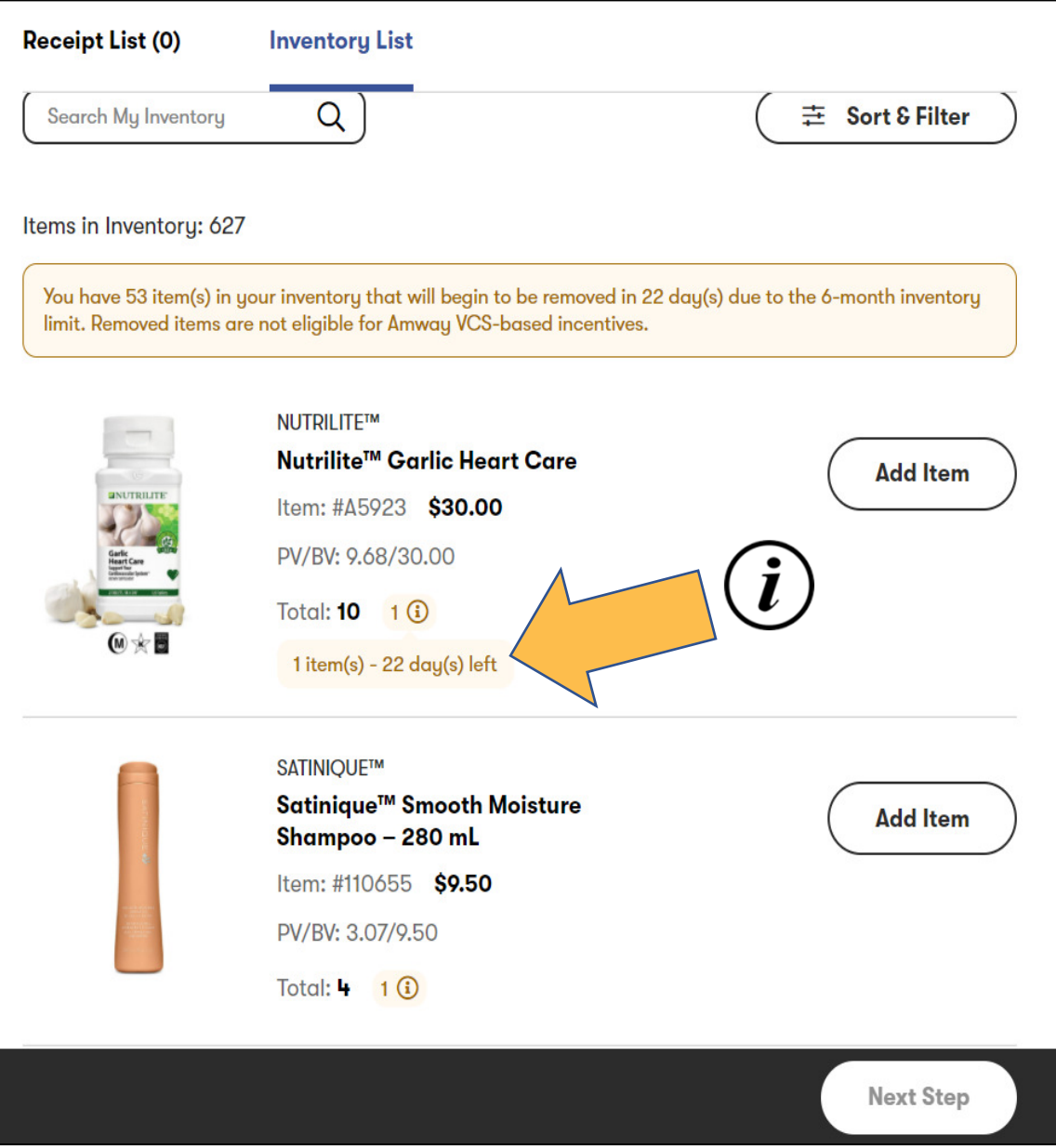

#### INSTRUCTIONS

In this example you have **"13 units in inventory."**

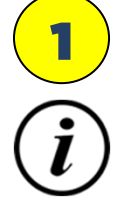

The **"Information Icon"** it tells you have **"5 item(s) soon to expire"** with: **"2**  item(s) with 22 days left and 3 items(s) with 29 days left" until they will be removed from inventory.

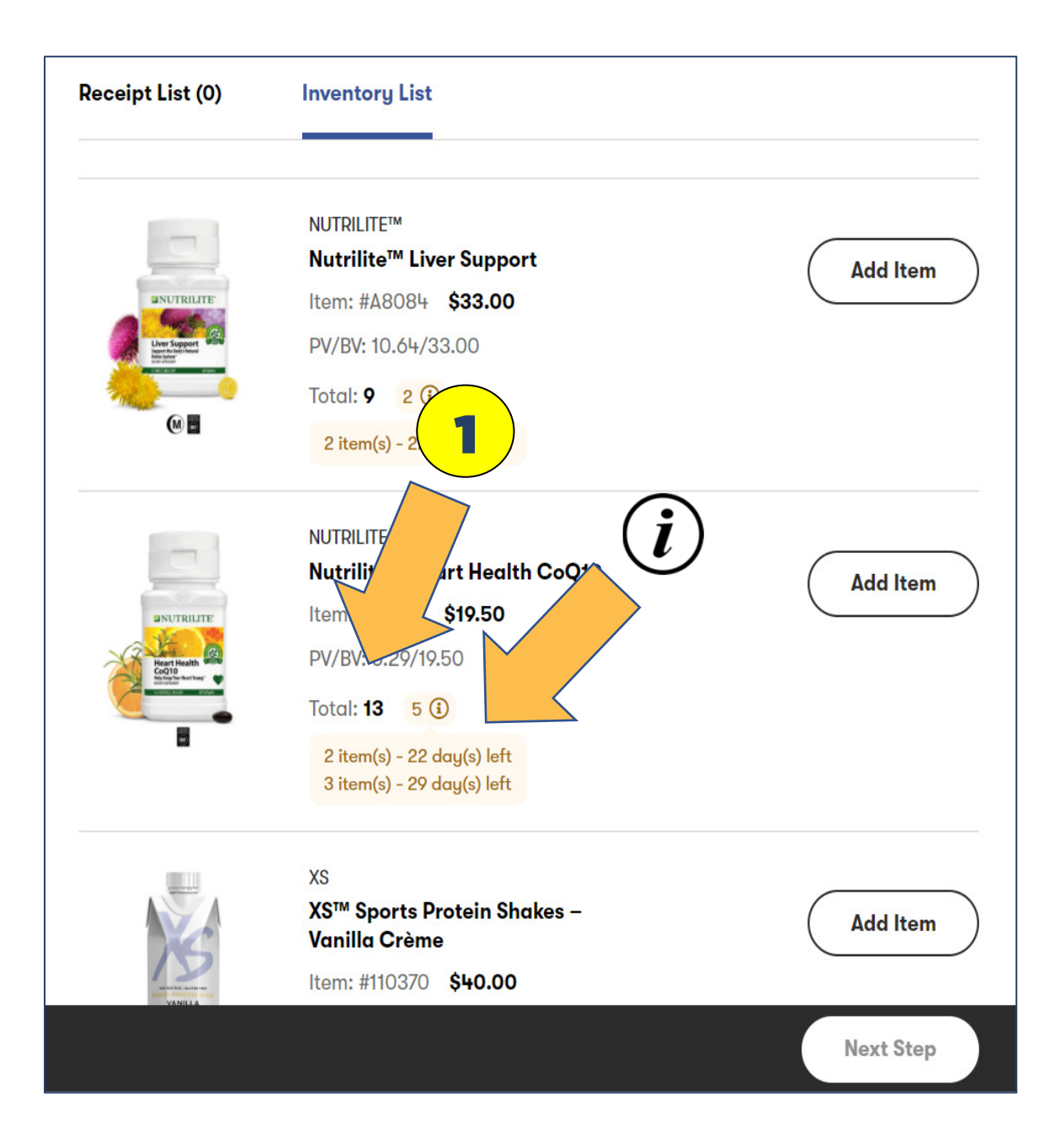

### **INSTRUCTIONS**

 $\triangleright$  Now that you understand how to identify soon to expire inventory, you need to report the expiring items as a sale to either a VCS or Preferred Customer. Keeping in mind that they will be receiving AmPerk points, so you might want to report the sale to productive/consistent/favorite VCS or PC customer(s).

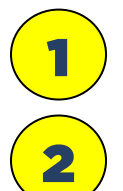

 $\overline{\mathsf{S}}$ 

Click "**Add Item**" button for the expiring products to remove. This will change to a black counter button with how many items you selected,

If you click **"Receipt List"** you will be able to see a list of item's you have selected.

Once you are finished click **"Next Step"** which will take you to the next page to complete the transfer.

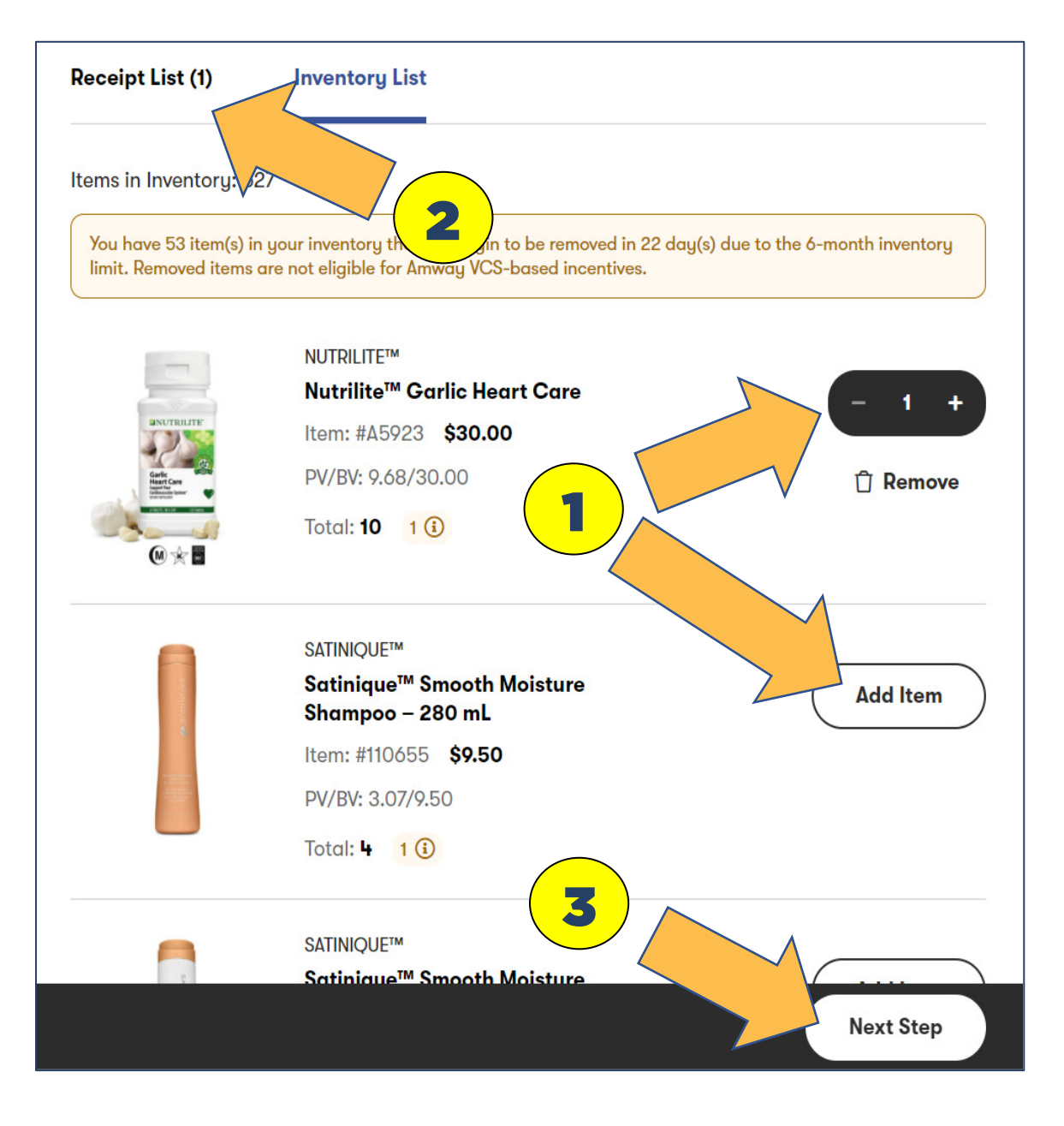